# 山东医保公共服务门户 机构注册操作指引

 $(v1.1)$ 

2023 年 8 月

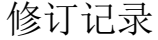

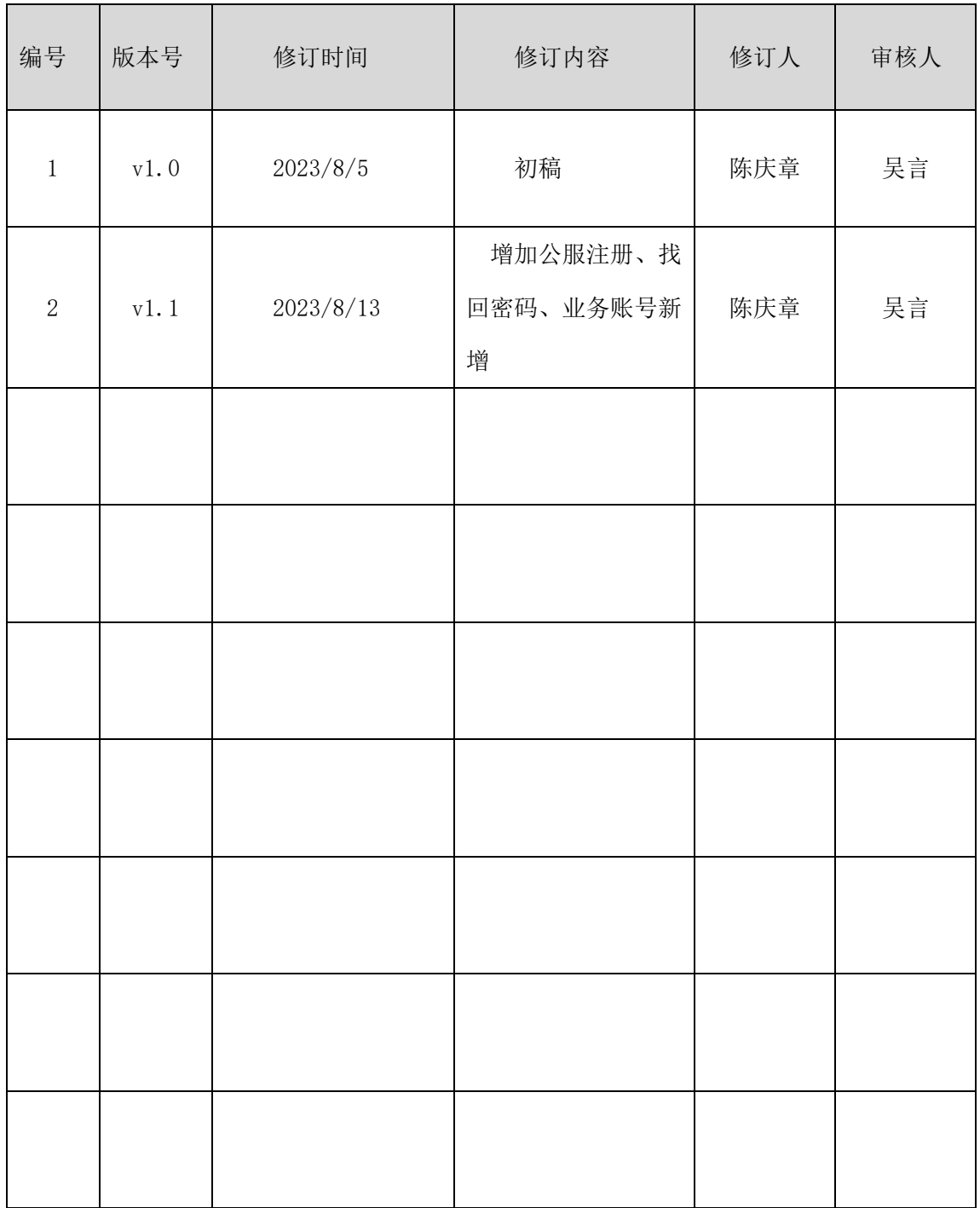

## 目录

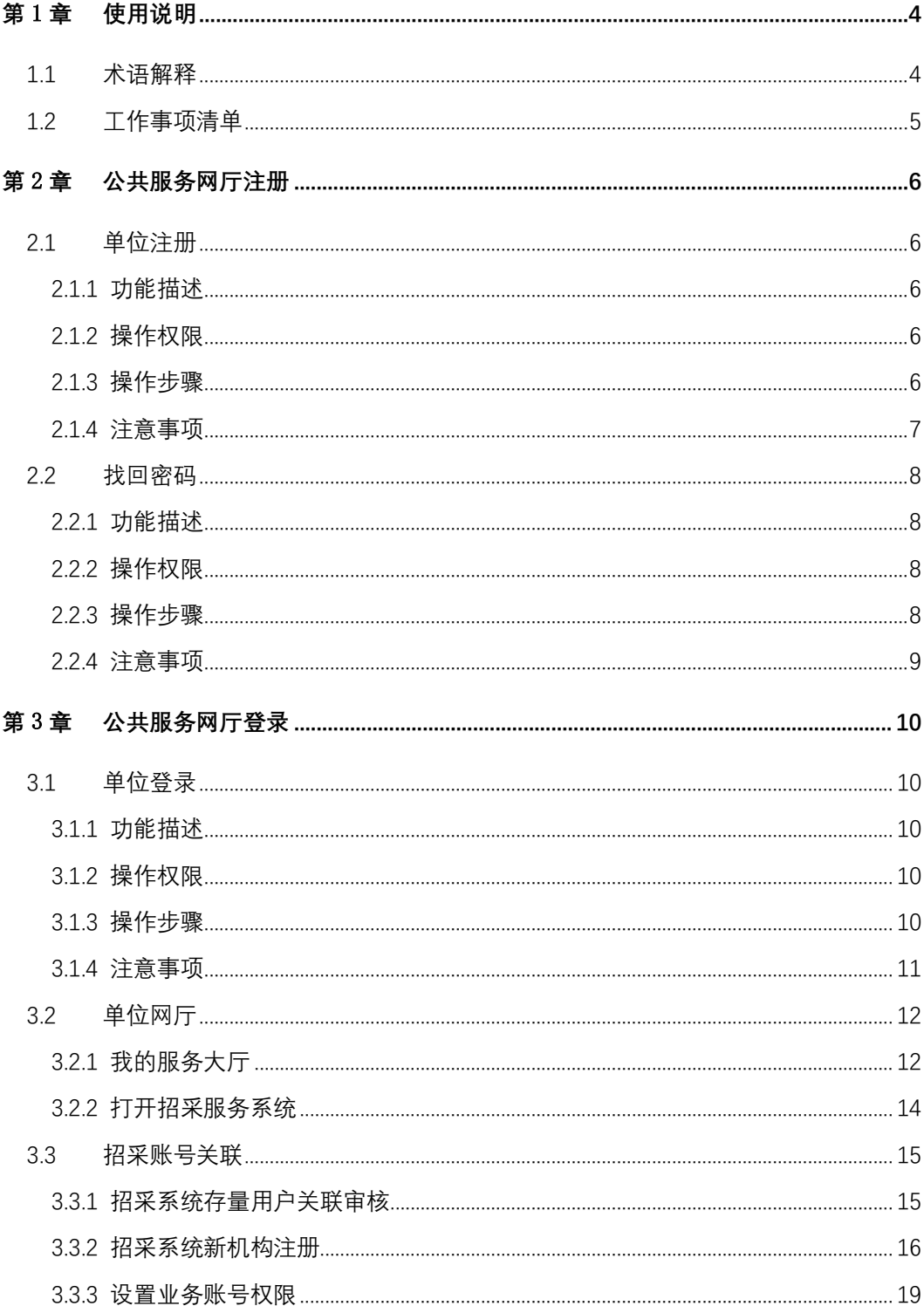

#### 第1章 使用说明

<span id="page-3-0"></span>本操作手册是基于药品和医用耗材招采管理子系统全面应用工作部署,根据当前阶段的 工作任务整理汇总而成,是相关工作的具体操作步骤,本文主要是描述公共服务子系统有关 注册和认证的工作。后续将根据工作推进,补充相应操作手册版本及工作事项。

#### <span id="page-3-1"></span>1.1 术语解释

国家医疗保障信息平台:国家医疗保障局统一规划建设的国家医疗保障信息平台,该 平台包括公共服务、经办管理、智能监管、分析决策共 4 大类 14 个业务子系统,通过大数 据精算分析技术,助力提高全国医保标准化、智能化和信息化水平。

国家医保信息业务编码标准数据库动态维护平台:按照"统一分类、统一编码、统一 维护、统一发布、统一管理"的总体要求,将医疗保障编码标准统一为新时期医保信息交换 的通用语言。搭建统一的动态维护平台,实行"纵向全贯通、横向全覆盖",形成自上而下 的统一标准规范的医保标准规范的编码体系,提升医保业务运行质量和决策管理水平,发挥 信息标准化在医保管理中的支撑和引领作用。

药品和医用耗材招采管理子系统:国家医疗保障信息平台 14 个子系统之一, 以下简称 "招采子系统"、"新平台"。

公共服务子系统:国家医疗保障信息平台 14 个子系统之一,公共服务的门户入口。医 疗机构、生产企业、配送企业等招采用户通过公共服务子系统登录并跳转到招采子系统。医 保公共服务门户、网上服务大厅等相关描述均指公共服务子系统。

山东省药械集中采购平台:指山东省药品和耗材省级集中采购的平台,以下简称"原 平台"。

角色类型:招采相关机构主要分为四类:生产(代理)企业、配送(经营)企业、医疗 机构、药店。

#### 相关网址:

国家医保服务平台网址: [https://fuwu.nhsa.gov.cn](https://fuwu.nhsa.gov.cn/)

国家医保信息业务编码标准数据库动态维护网址:[https://code.nhsa.gov.cn](https://code.nhsa.gov.cn/)

山东医保公共平台地址: <https://pss.ybj.shandong.gov.cn/hallEnter/#/Index>

山东省药械集中采购平台网址: <http://ggzyjyzx.shandong.gov.cn/yxpt>

## <span id="page-4-0"></span>1.2 工作事项清单

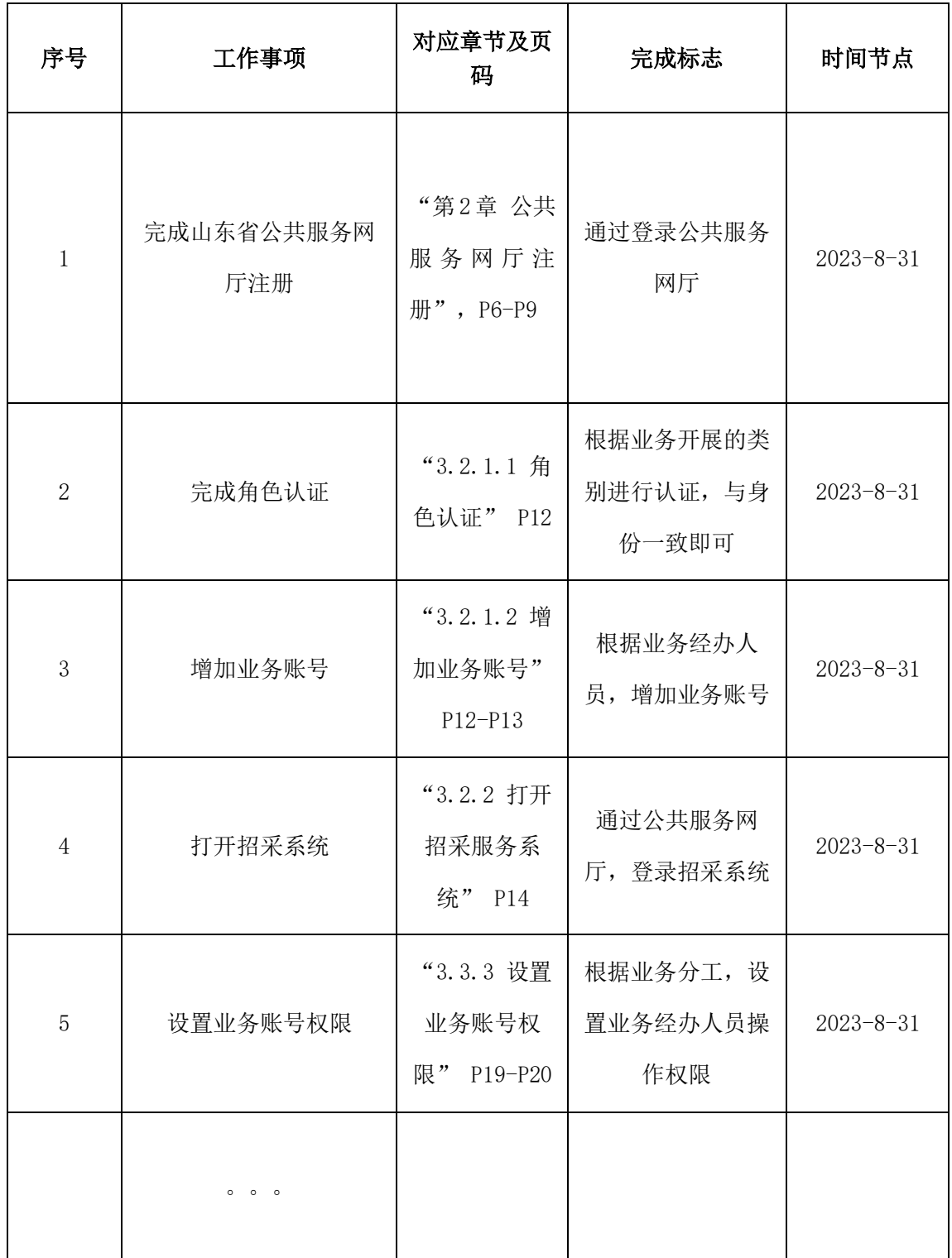

## 第2章 公共服务网厅注册

#### <span id="page-5-1"></span><span id="page-5-0"></span>2.1 单位注册

## <span id="page-5-2"></span>2.1.1 功能描述

公共服务网厅没有单位账号,需要进行注册。

网址:<https://pss.ybj.shandong.gov.cn/hallEnter/#/Index>

#### <span id="page-5-3"></span>2.1.2 操作权限

无账号的单位用户。

## <span id="page-5-4"></span>2.1.3 操作步骤

1、点击界面右侧"注册",选择"单位注册";

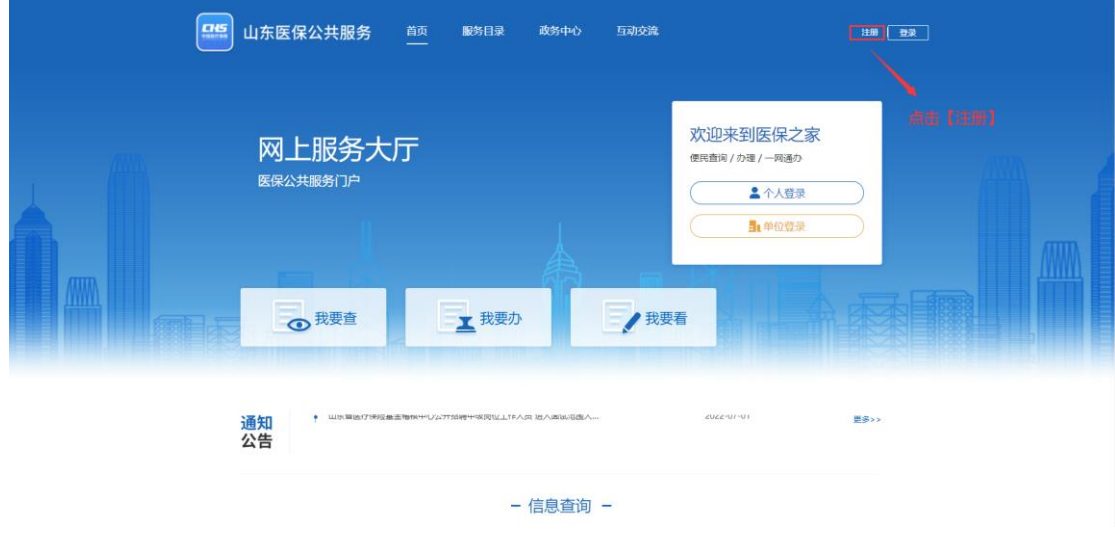

图 1 单位注册

2、进入注册页面,输入账号信息和企业信息,点击【下一步】。

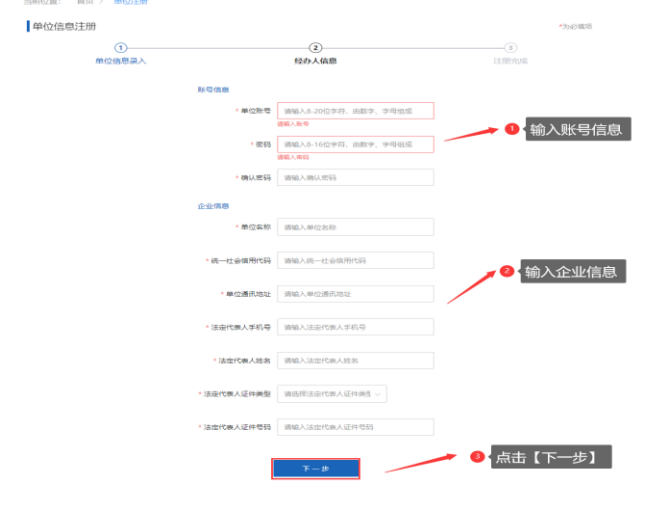

图 2 进入单位注册页面

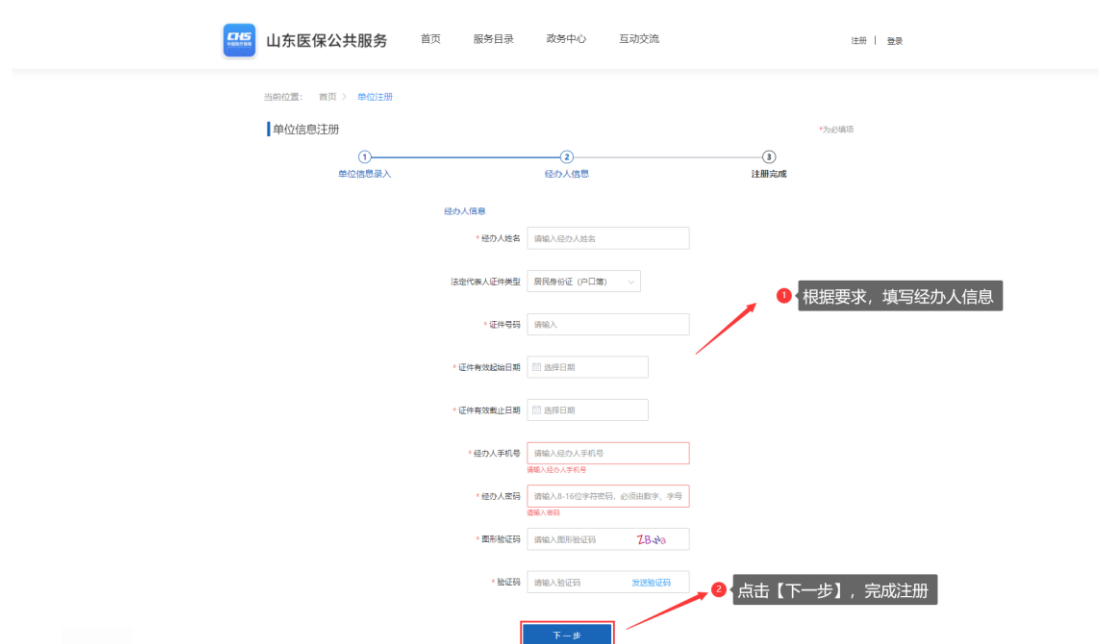

3、进入填写经办人信息页面,根据注册要求进行填写,完成注册。

图 3 注册页面-填写经办人信息

## <span id="page-6-0"></span>2.1.4 注意事项

请保存好密码,以防遗失。

## <span id="page-7-0"></span>2.2 找回密码

## <span id="page-7-1"></span>2.2.1 功能描述

单位用户密码忘记,找回密码。

### <span id="page-7-2"></span>2.2.2 操作权限

单位用户。

#### <span id="page-7-3"></span>2.2.3 操作步骤

1、点击界面右侧"单位登录",进入登录页面。

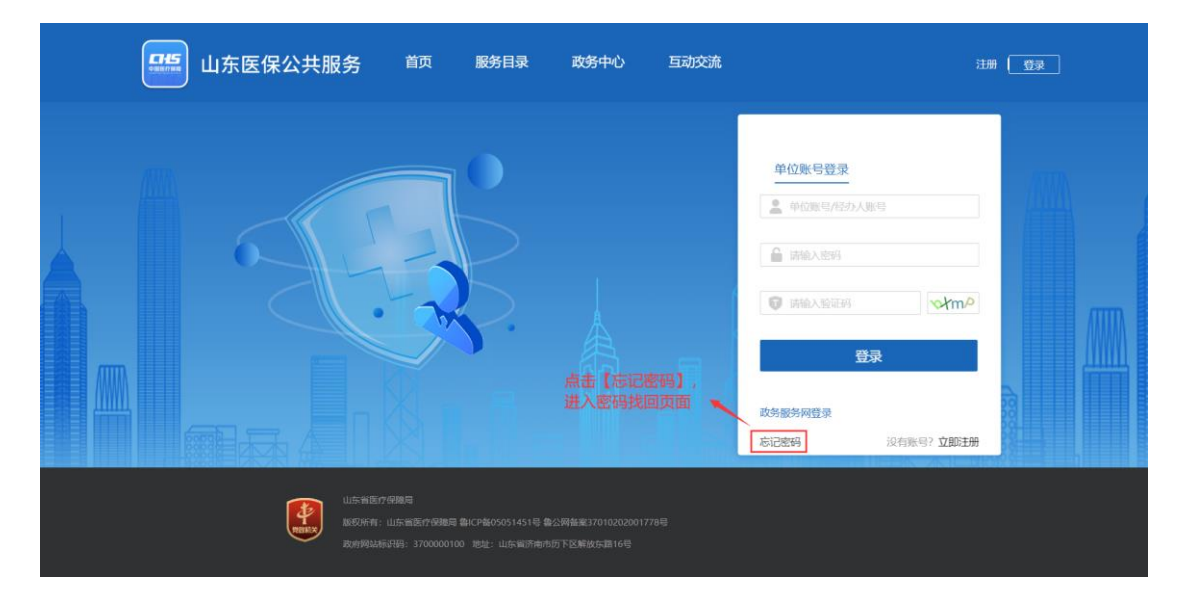

图 4 单位登录页面-点击忘记密码

2、点击【忘记密码】,进入单位忘记密码页面。输入账号、经办人身份证号、经办人 手机号进行验证并重置密码。

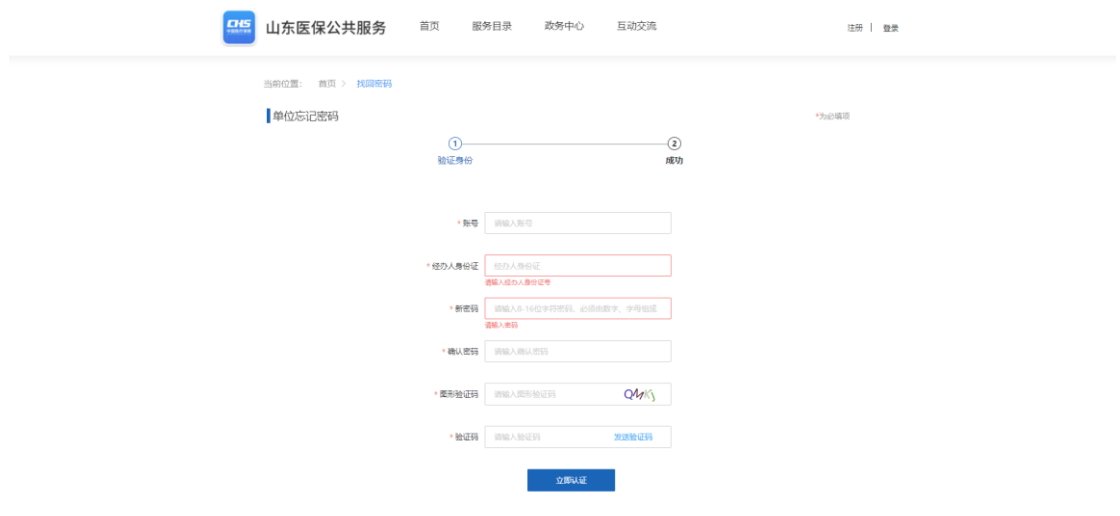

8

图 5 忘记密码页面

## <span id="page-8-0"></span>2.2.4 注意事项

## 第3章 公共服务网厅登录

## <span id="page-9-1"></span><span id="page-9-0"></span>3.1 单位登录

## <span id="page-9-2"></span>3.1.1 功能描述

用户可以通过单位账号密码登录系统, CA 证书方式(待开通)登录系统, 并进行相应 的操作。

## <span id="page-9-3"></span>3.1.2 操作权限

有账号但未登录的单位用户。

## <span id="page-9-4"></span>3.1.3 操作步骤

1、点击界面右侧"单位登录"。

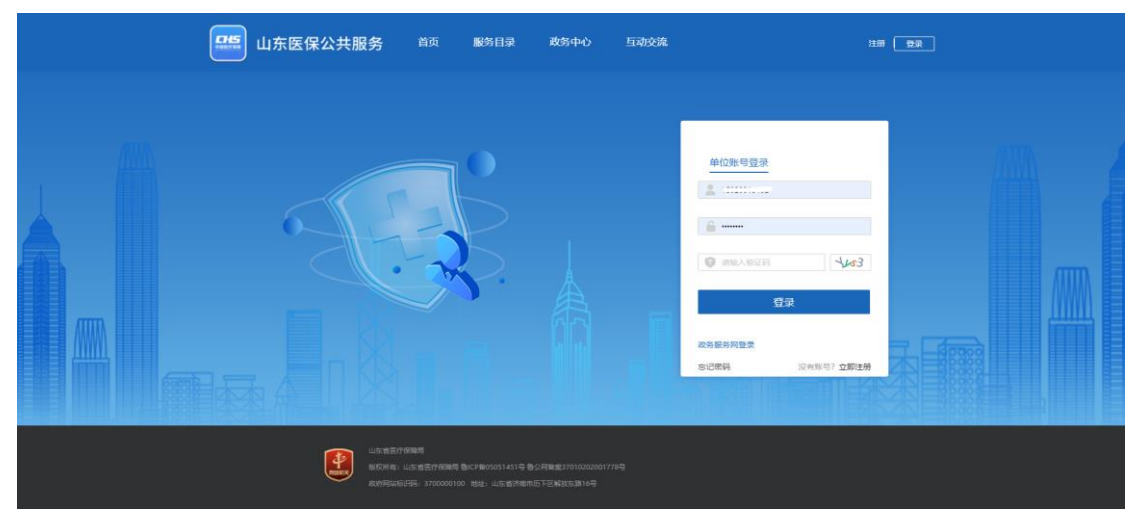

图 6 公共服务门户

2、输入单位账号、密码、验证码后点击登录。

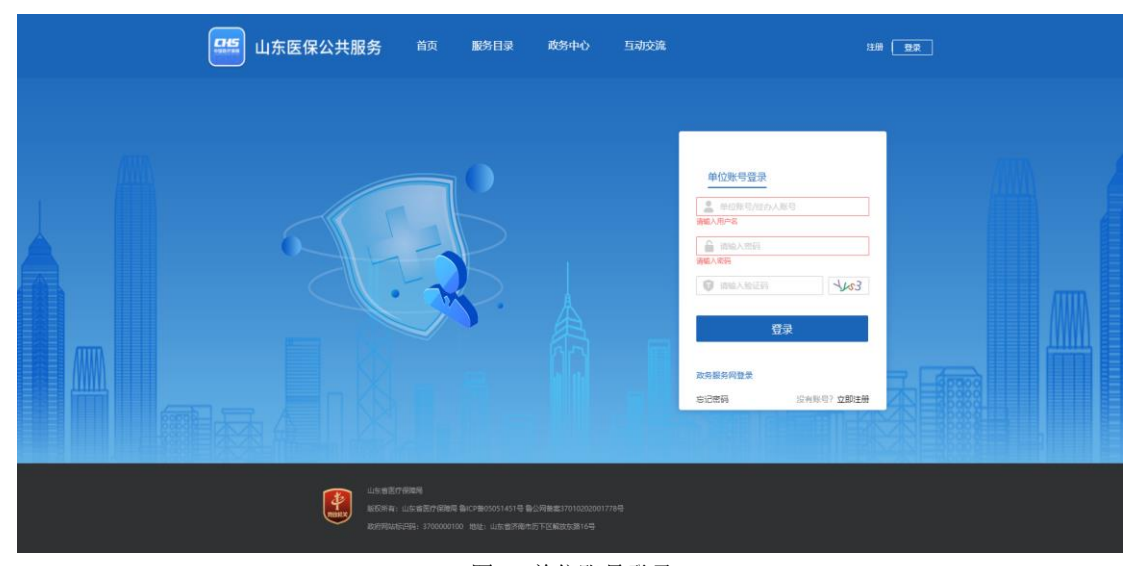

图 7 单位账号登录

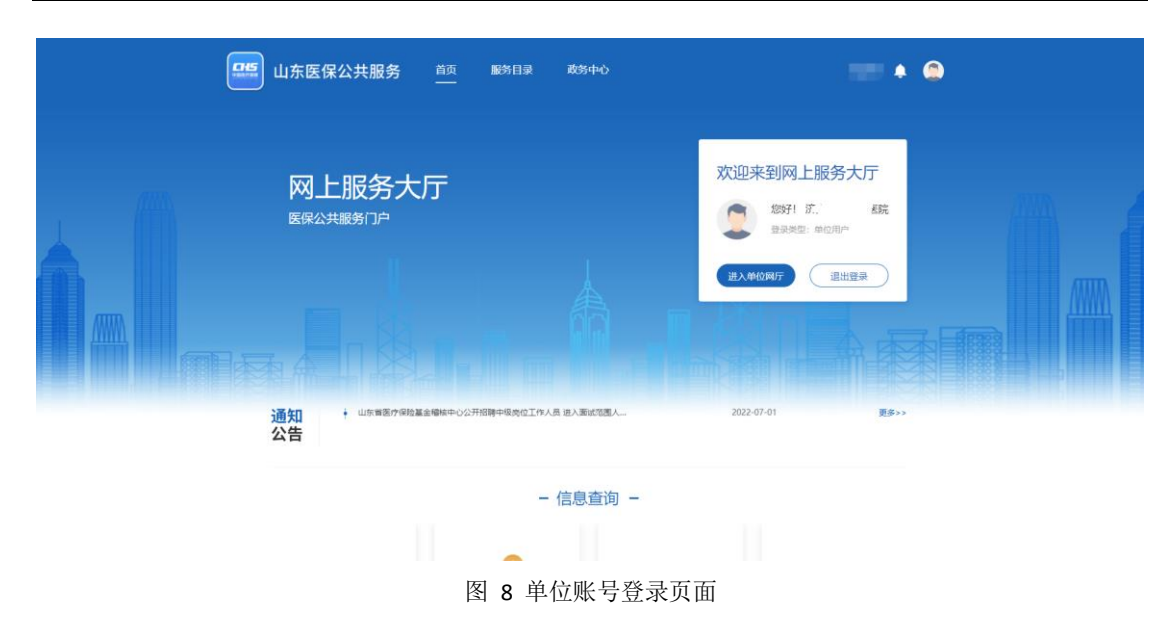

## <span id="page-10-0"></span>3.1.4 注意事项

已在"国家医保服务平台"注册过账号,直接使用相应账号登录。

- <span id="page-11-0"></span>3.2 单位网厅
- <span id="page-11-1"></span>3.2.1 我的服务大厅
- 3.2.1.1 角色认证
- 3.2.1.1.1 功能介绍

进行相关单位角色的认证操作,角色认证有四类:生产(代理)企业、配送(经营)企 业、医疗机构、药店,请招采用户根据该机构的主身份进行认证。如需要两个以上角色的 (如既是生产企业,又是配送企业的),需要在招采子系统内追加相应角色。

3.2.1.1.2 作权限

单位用户。

3.2.1.1.3 操作步骤

1、点击需要认证的对应单位角色进行认证,已认证角色无需操作。

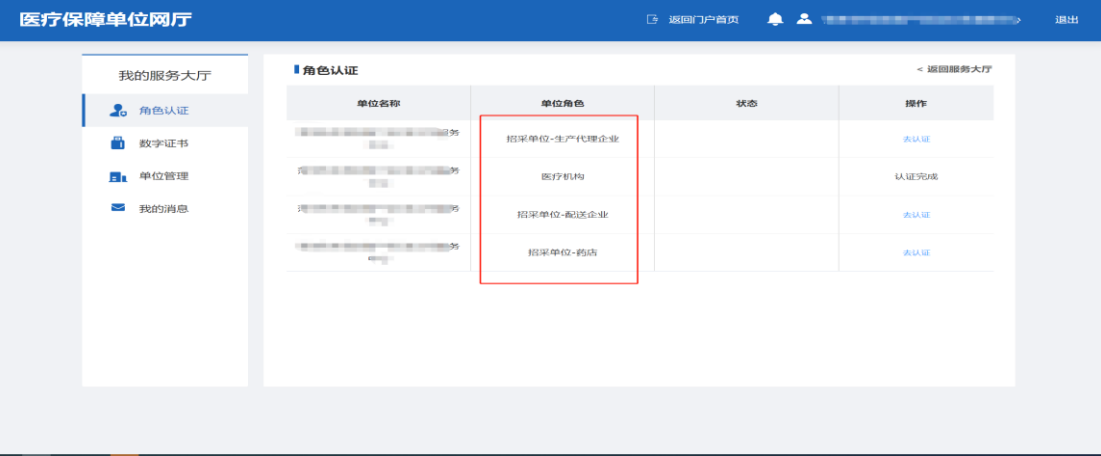

图 9 角色认证

3.2.1.1.3 注意事项

无。

#### 3.2.1.2 增加业务账号

#### 3.2.1.2.1 功能描述

单位用户增加业务账号。

#### 3.2.1.2.2 操作权限

单位用户:增加业务账号。

#### 3.2.1.2.3 操作步骤

1、进入我的服务大厅,点击【单位管理】,切换到【单位经办人】页面。

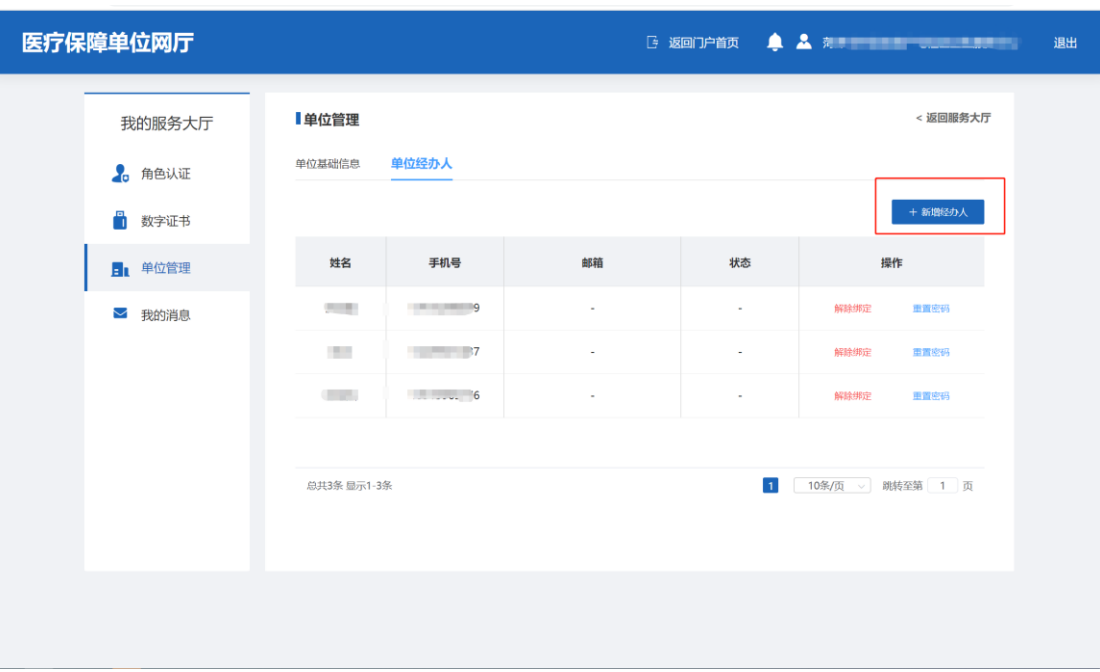

图 10 我的服务大厅-单位管理

2、点击【新增经办人】,进入经办人新增。

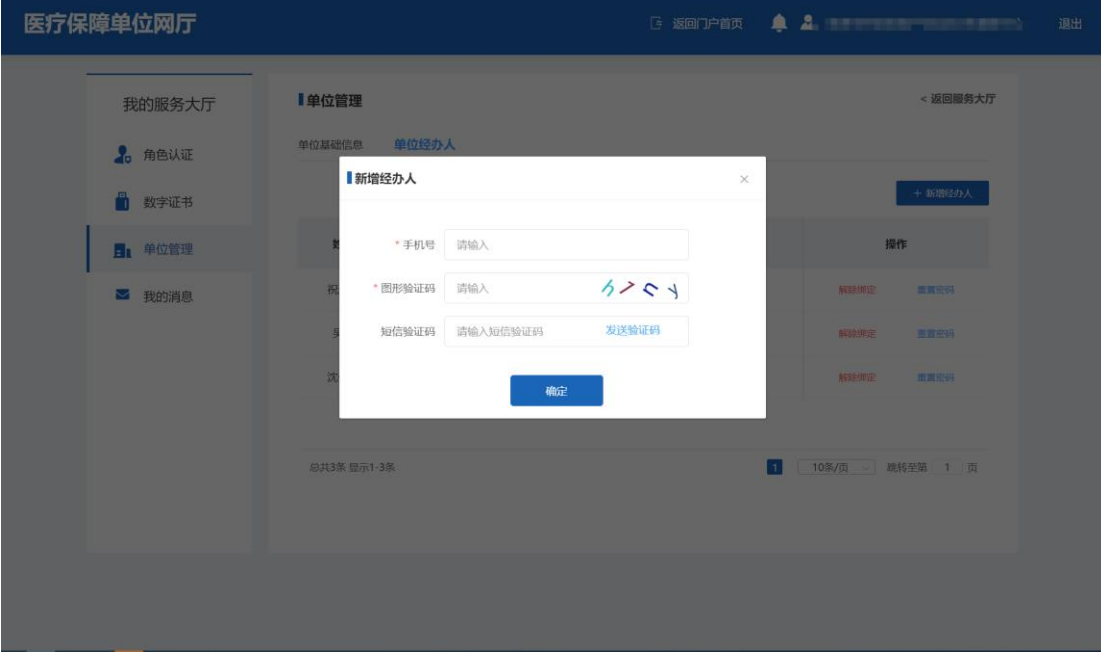

图 11 新增经办人

#### 3.2.1.2.4 注意事项

无。

## 3.2.1.3 数字证书

数字证书相关操作另行通知。

## <span id="page-13-0"></span>3.2.2 打开招采服务系统

## 3.2.2.1 功能描述

该模块功能直接调用招采服务模块,打开药品和医用耗材招采管理子系统。

#### 3.2.2.2 操作权限

具有招采业务服务权限的单位账户。

#### 3.2.2.3 操作步骤

1、点击【招采企业服务】Tab 页,点击图标,跳转至招采系统。

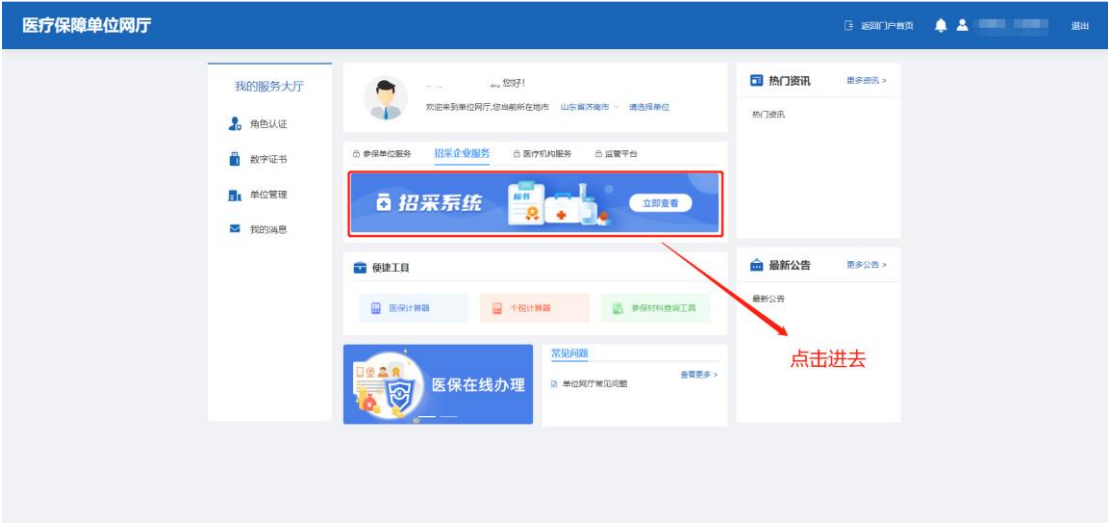

图 12 点击进入【招采系统】

3.2.2.4 注意事项

#### <span id="page-14-0"></span>3.3 招采账号关联

#### <span id="page-14-1"></span>3.3.1 招采系统存量用户关联审核

#### 3.3.1.1 功能描述

单位账号登录公共服务单位网厅后,进入招采企业端服务,进行注册,用于业务角色划 分及操作权限分配。

#### 3.3.1.2 操作权限

具有招采服务权限的单位账户。

#### 3.3.1.3 操作步骤

1、点击招采企业服务 Tab 页, 跳转至招采系统, 查看机构信息审核进度页面。 医药机 构注册后需经相应辖区医保部门审核;企业注册用户如统一社会信用代码和企业名称与山 东省药械采购平台注册信息完全一致,则无需审核,注册完成即刻生效,如不一致则需要 省公共资源交易中心审核。

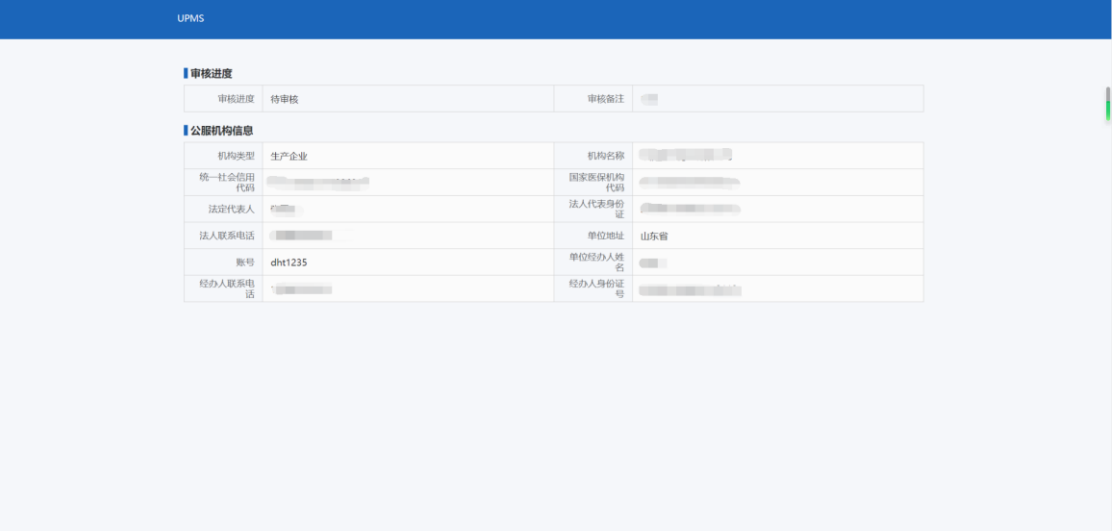

图 13 查看机构信息审核进度

#### 3.3.1.4 注意事项

请首先了解本机构在国家医保信息平台注册情况,在省医保局招采子系统(结算模块)、 省药械采购原平台中,是否已经注册并登录过平台。在本次注册过程如有异常,请联系技术 支持人员进行异常处理。

#### <span id="page-15-0"></span>3.3.2 招采系统新机构注册

#### 3.3.2.1 功能描述

主要是在省医保局招采子系统(结算业务)、省药械采购原平台中没有注册信息的机构 开展新注册业务。

3.3.2.2 操作权限

单位账户。

3.3.2.3 操作步骤

1、进入查看机构信息审核进度页面。请根据招采子系统反馈结果进行后续操作,如审 核不通过,请根据审核反馈意见进行公服信息的调整和修改,然后再次提交。如提示招采 子系统提示注册机构,请根据系统提示进行相应操作。

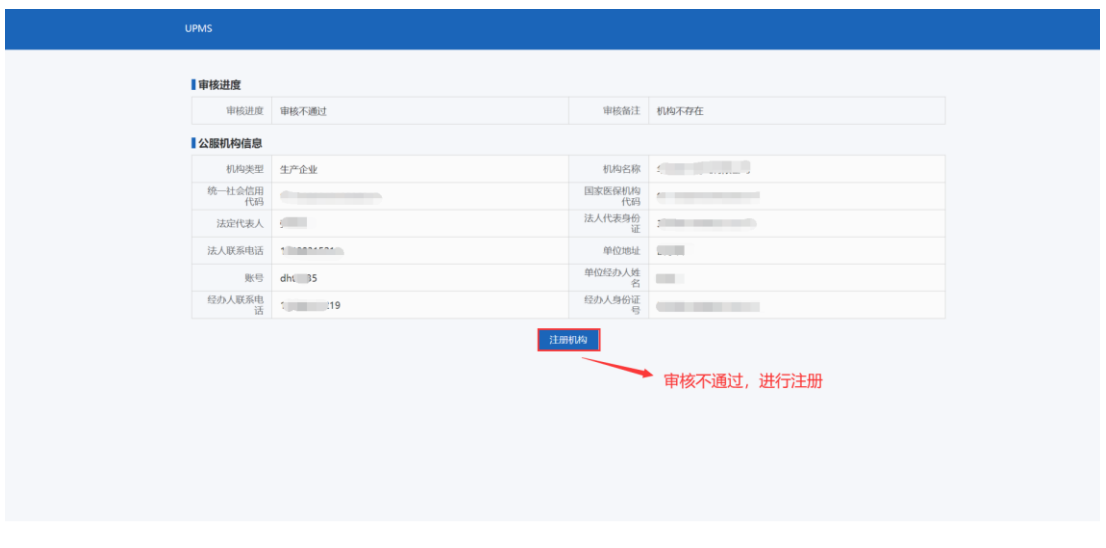

#### 图 14 点击注册机构

2、点击【注册机构】,进入注册页面,根据机构类型,填写注册相关信息及附件,点 击【提交】后,等待管理单位进行机构信息审核。

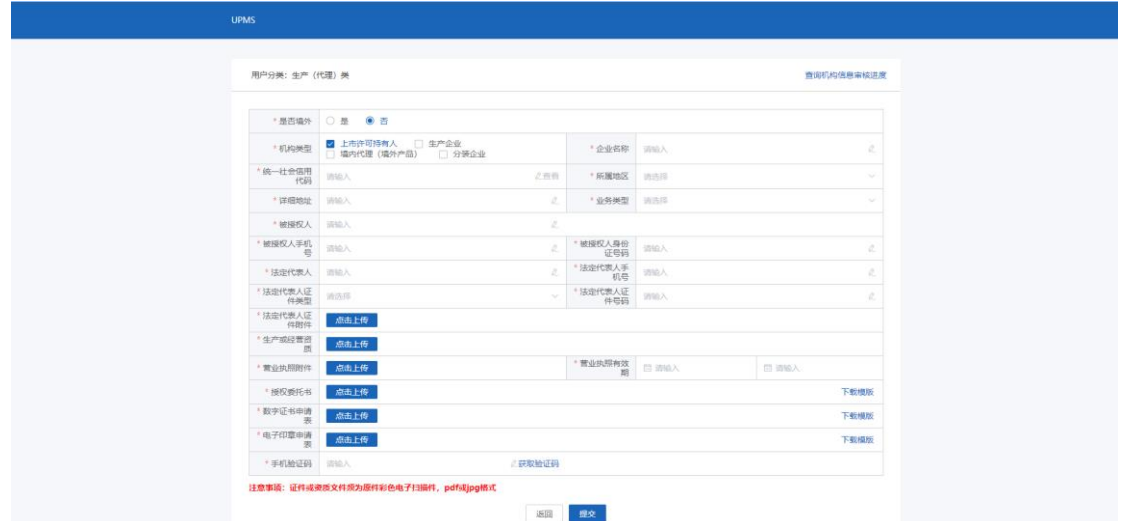

图 15 机构注册页面

3、查看机构注册审核进度,输入被授权人手机号,点击【获取短信验证码】,输入短 信验证码进行查询。

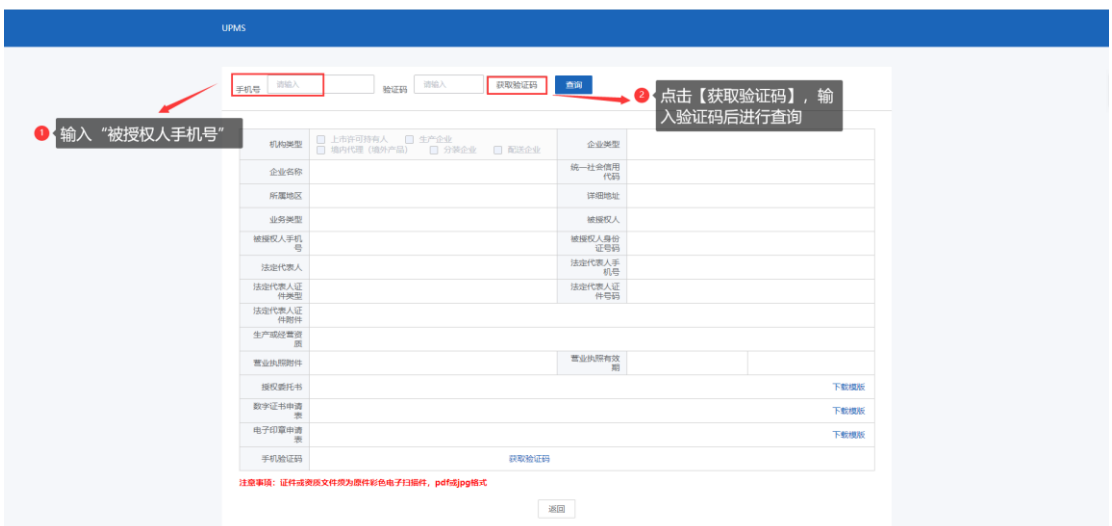

图 16 查看机构注册审核进度

4、注册成功并审核通过后,进入招采子系统应用主界面。

| 山东省招采管理系统                                 |                  |                                          | △ 双进14   ↓400-618-2090 |  |
|-------------------------------------------|------------------|------------------------------------------|------------------------|--|
| 系统入口 聚合显示当前账户下有权操作的子系统入口。<br><b>STERN</b> |                  |                                          |                        |  |
| 供应监测                                      | 基础数据             |                                          | 采购管理                   |  |
| 药品招标管理                                    | 药品交易结算           |                                          | 用户管理                   |  |
| 管理单位: 山东省医疗保障局                            | Copyright © 2019 | 承建单位: 山东互联网大健康有限公司<br>服务热线: 400-618-2090 | 技术支持: 400-618-2090     |  |
|                                           |                  |                                          |                        |  |
|                                           |                  |                                          |                        |  |
|                                           |                  |                                          |                        |  |

图 17 进入招采系统主应用界面

3.3.2.4 注意事项

## <span id="page-18-0"></span>3.3.3 设置业务账号权限

## 3.3.3.1 功能描述

在省医保局招采子系统设置业务人员相应业务操作权限。

#### 3.3.3.2 操作权限

单位账户。

#### 3.3.3.3 操作步骤

1、登录招采系统,进入主界面,选择【用户管理】模块。

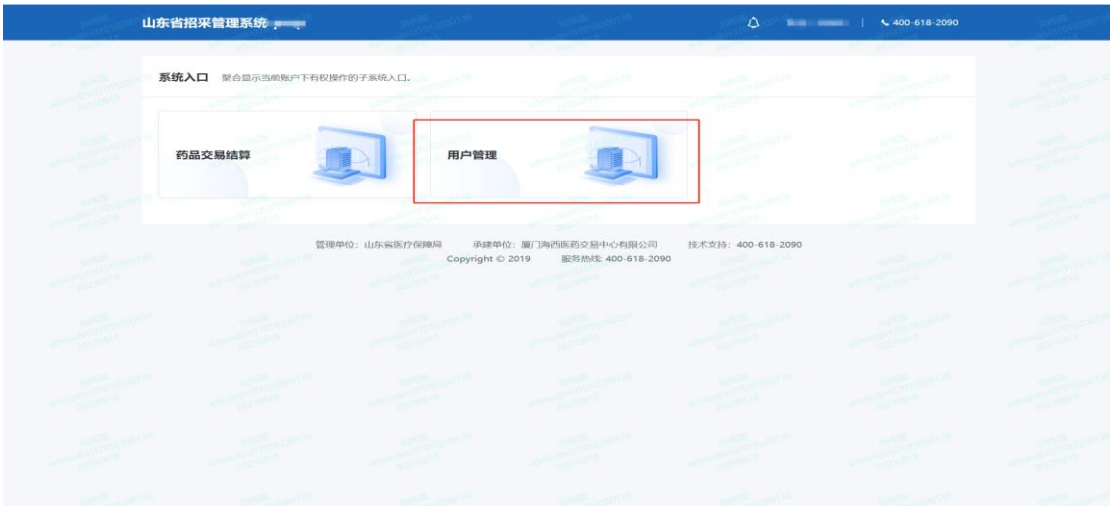

#### 图 18 点击用户管理

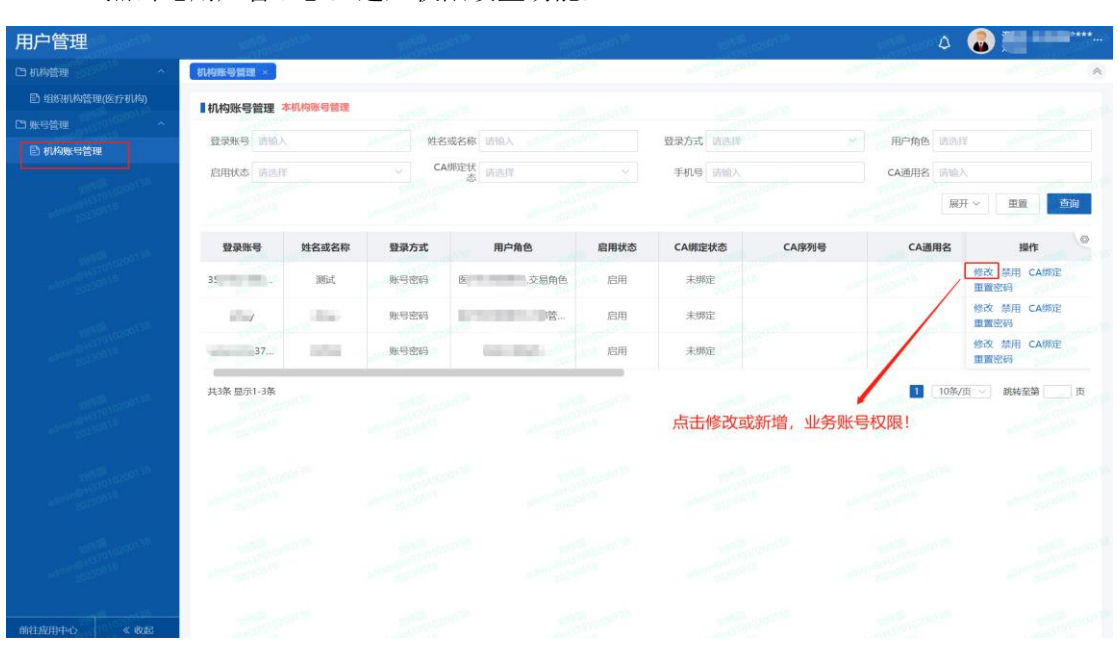

2、点击【用户管理】,进入权限设置功能,。

图 18 账号权限管理

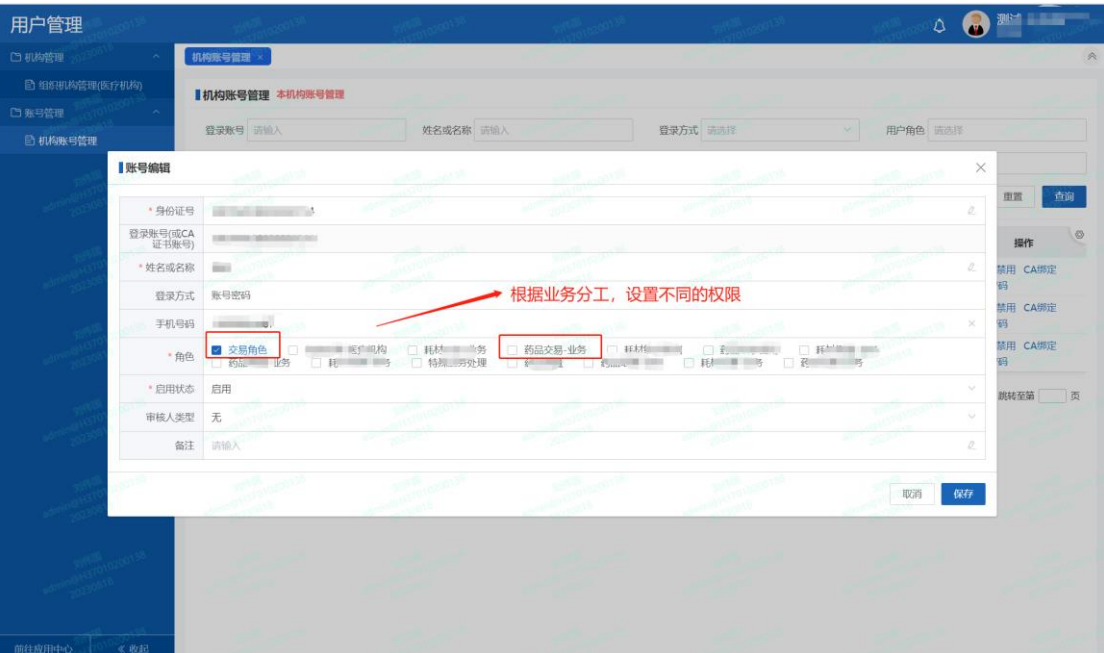

3、查找机构账号,根据业务人员操作权限设置相关功能权限。

图 19 设置业务权限

#### 3.3.3.4 注意事项